# COMUNICAZIONI ANOMALIE

# GUIDA OPERATIVA

- **Introduzione**
- Profilo utente
- **Acquisizione nuova comunicazione**
- Variazione della comunicazione
- Cancellazione di una comunicazione esistente
- **Stampa della comunicazione**
- **Elenco comunicazioni trasferibili**

### INTRODUZIONE

L'applicazione può essere utilizzata dai soggetti, contribuenti ed intermediari, che nel mese di giugno 2008 hanno ricevuto una comunicazione relativa ad anomalie riscontrate nel triennio 2004-2006, sulla base dei dati rilevanti ai fini dell'applicazione degli studi di settore. L'applicazione consente di predisporre ed inviare telematicamente una comunicazione finalizzata a:

- segnalare imprecisioni ed errori riscontrati nei dati riportati nella comunicazione di anomalia;
- indicare le motivazioni che hanno determinato l'anomalia riscontrata, nel caso in cui tali anomalie non dipendano da omessa o non corretta indicazione di dati determinanti per l'applicazione degli studi di settore.

### PROFILO UTENTE

Al primo avvio dell'applicazione si apre una finestra nella quale va indicato il codice fiscale del destinatario della comunicazione di anomalia.

E' possibile scegliere tra Contribuente e Intermediario. Si precisa che nel caso in cui sia stata scelta la tipologia **Contribuente** sarà possibile predisporre una sola comunicazione, mentre per la tipologia Intermediari potranno essere compilate e inviate più comunicazioni. E' possibile cambiare la tipologia dell'utente anche successivamente all'installazione del prodotto attraverso la funzione IMPOSTAZIONI alla voce Cambia Tipologia Utente Il cambio dell'utente comporta la cancellazione di tutte le posizioni acquisite e/o presenti nella cartella TRASFERITI

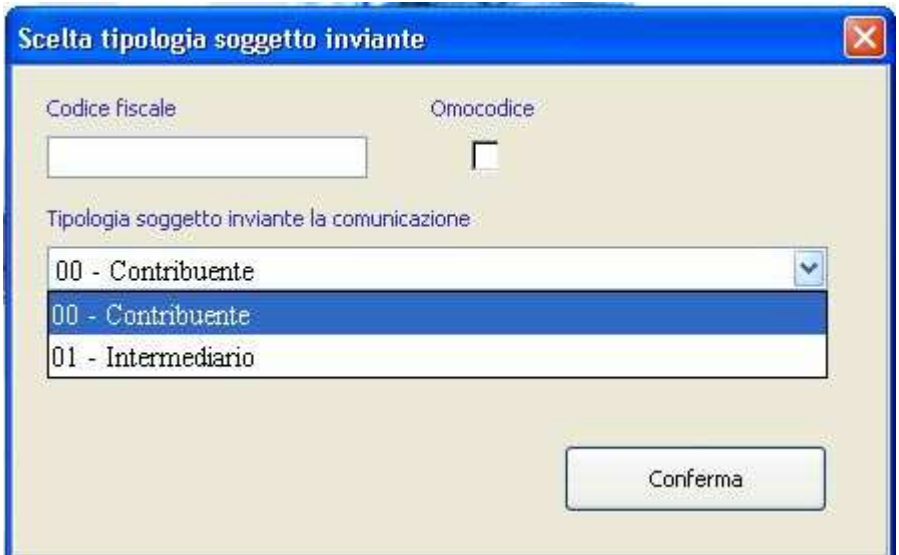

# ACQUISIZIONE NUOVA COMUNICAZIONE

Per inserire una nuova comunicazione utilizzare la voce **Nuova** presente nel menu **Comunicazione**,

oppure cliccare sul pulsante Nuova

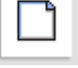

L'applicazione mostra un pannello dove viene richiesto di inserire il codice fiscale esclusivamente nel caso di comunicazioni effettuate da intermediari, mentre il codice attività ATECOFIN dovrà essere indicato da entrambe le tipologie di soggetti.

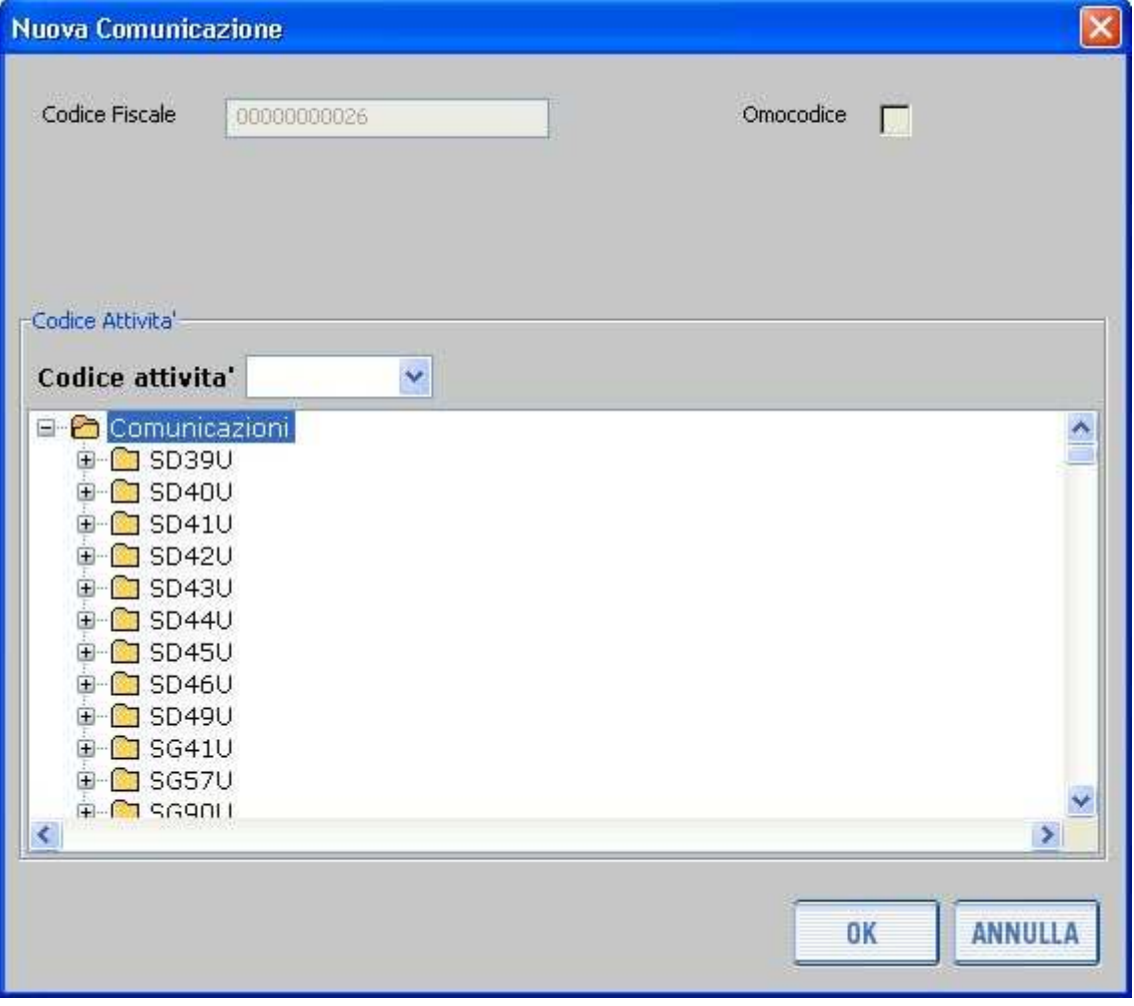

Cliccando su "Ok", apparirà una finestra dove vanno inseriti i dati relativi alla comunicazione che si vuole inviare. E' possibile anche copiare il testo della comunicazione da un altro documento ed incollarlo nell'apposito pannello.

# VAR IAZIONE DELLA COMUNICAZIONE

Per variare una comunicazione precedentemente memorizzata occorre selezionare la funzione Apri

কি presente nel menu principale alla voce Comunicazione, oppure cliccare sul pulsante Apri. E' possibile visualizzare le comunicazioni inserite selezionando il relativo codice attività. Nel caso in cui si utilizzi un profilo utente Intermediario, la selezione del codice attività dovrà essere fatta tenendo conto del codice fiscale del contribuente prescelto.

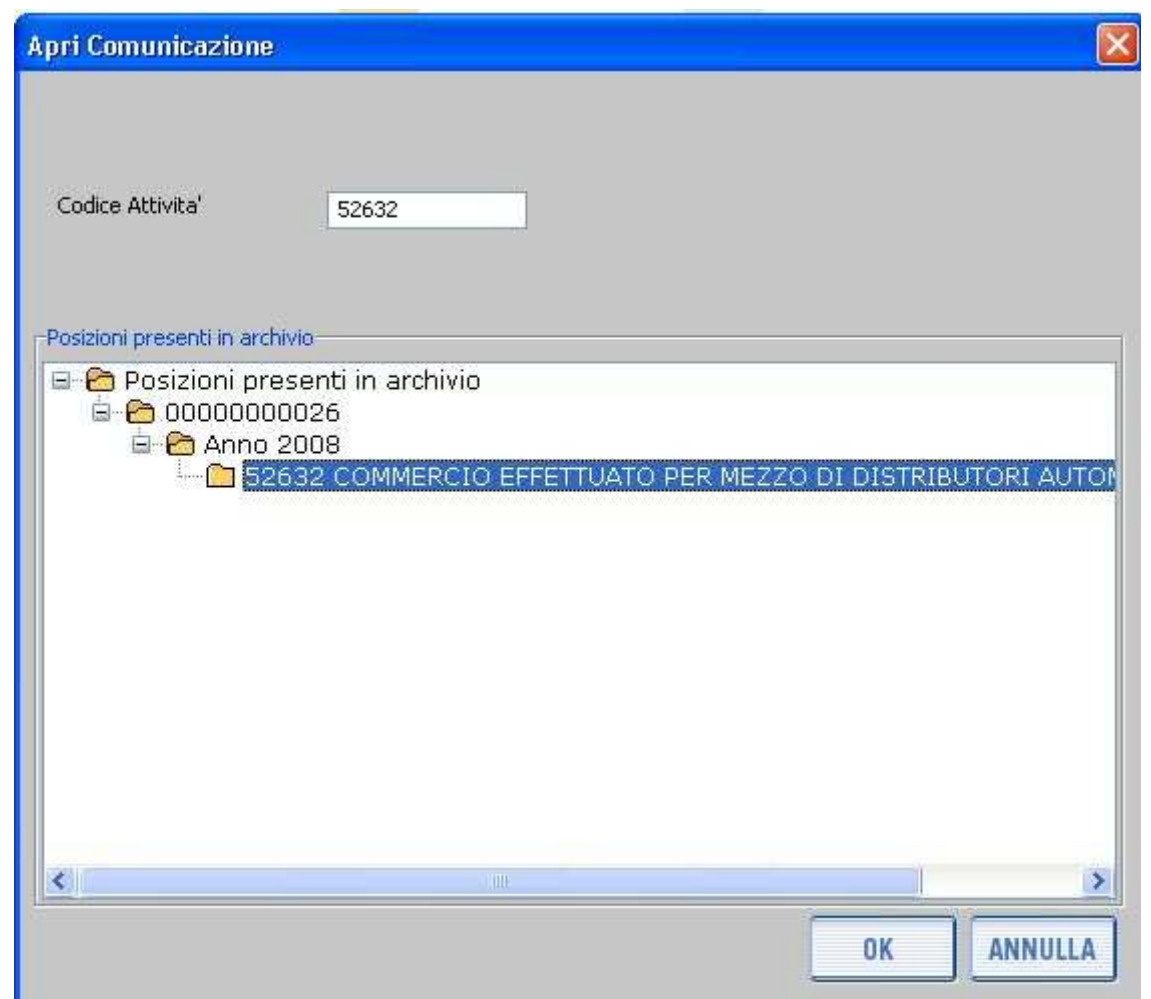

La comunicazione verrà aperta selezionando il codice fiscale, l'anno e il relativo codice attività dall'elenco visualizzato nella parte inferiore della finestra.

# CANCELLAZIONE DI UNA COMUNICAZIONE ESISTENTE

La cancellazione viene effettuata nel modo seguente: selezionare dal menu principale la voce

X Comunicazione e la funzione Elimina, oppure cliccare sul pulsante Elimina.

Sulla finestra che viene attivata occorre quindi selezionare la comunicazione da eliminare, con modalità di selezione identica a quella utilizzata per la funzione Apri.

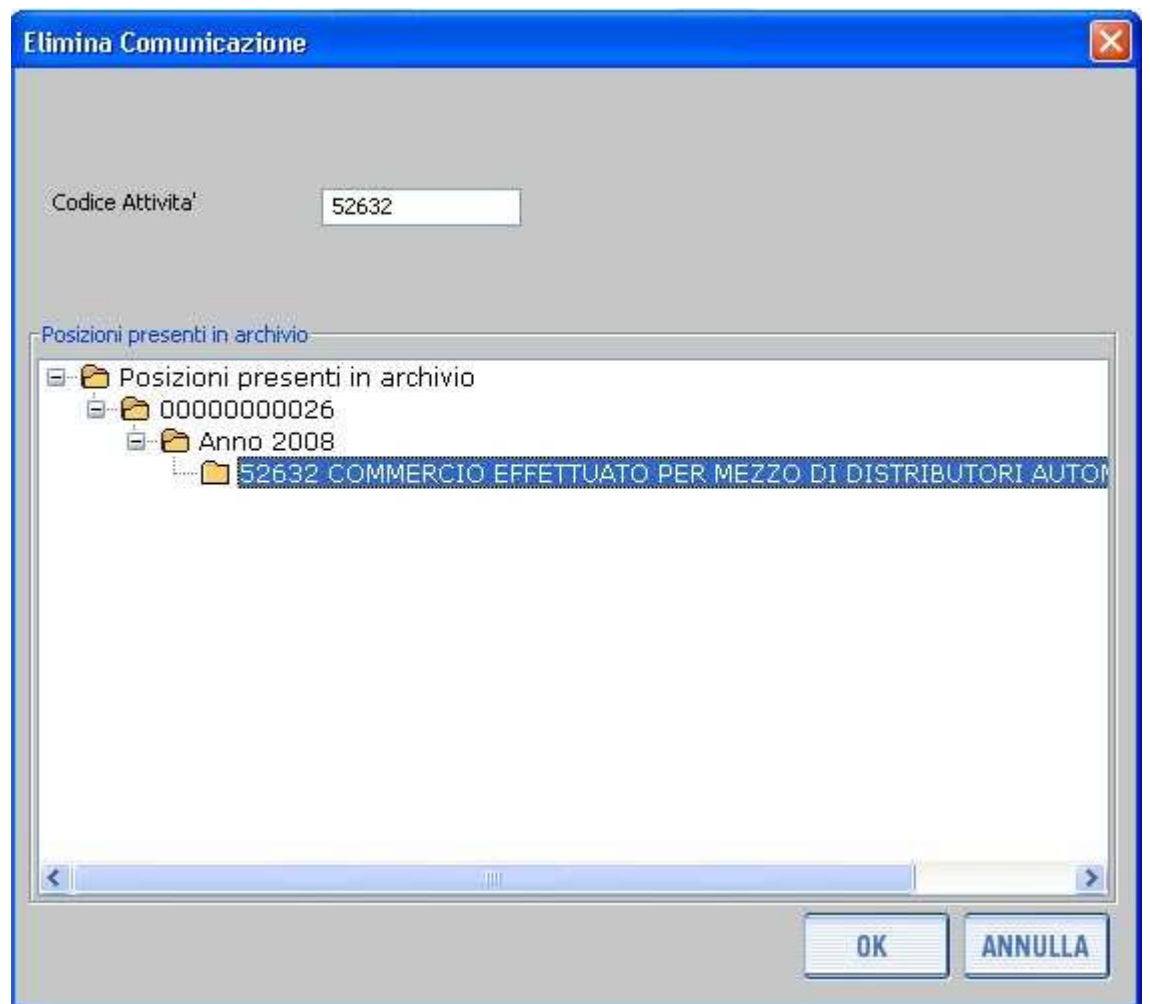

Dopo che la comunicazione è stata selezionata viene visualizzata una finestra di conferma dell'operazione, per evitare di cancellare involontariamente la comunicazione.

# STAMPA DELLA COMUNICAZIONE

Per effettuare la stampa di una comunicazione precedentemente memorizzata, occorre aprire la comunicazione come descritto al paragrafo VARIAZIONE DELLA COMUNICAZIONE.

Successivamente, selezionando dalla voce **Comunicazione** del menu principale la voce Stampa,

昼

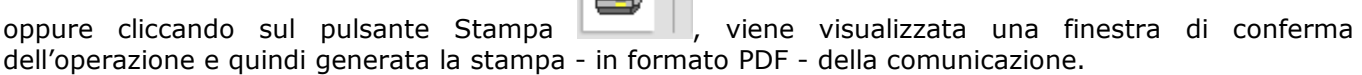

Attenzione: per poter visualizzare e stampare il file in formato pdf occorre aver installato sul computer il programma "Acrobat Reader" disponibile anche sul sito della Agenzia delle Entrate.

### ELENCO COMUNICAZIONI TRASFERIBILI

Dal menu principale, selezionando la funzione Elenco Comunicazioni Trasferibili della voce Trasferimento, viene visualizzata una finestra nella quale è possibile selezionare tutte le comunicazioni trasferibili o soltanto quelle relative ad un codice attività.

Successivamente, è possibile selezionare con il mouse una o più comunicazioni, ovvero tutte le comunicazioni presenti nella banca dati locale, cliccando sugli appositi quadratini posti sulla sinistra della finestra.

Premendo il pulsante "Conferma" si apre una finestra per effettuare il trasferimento.

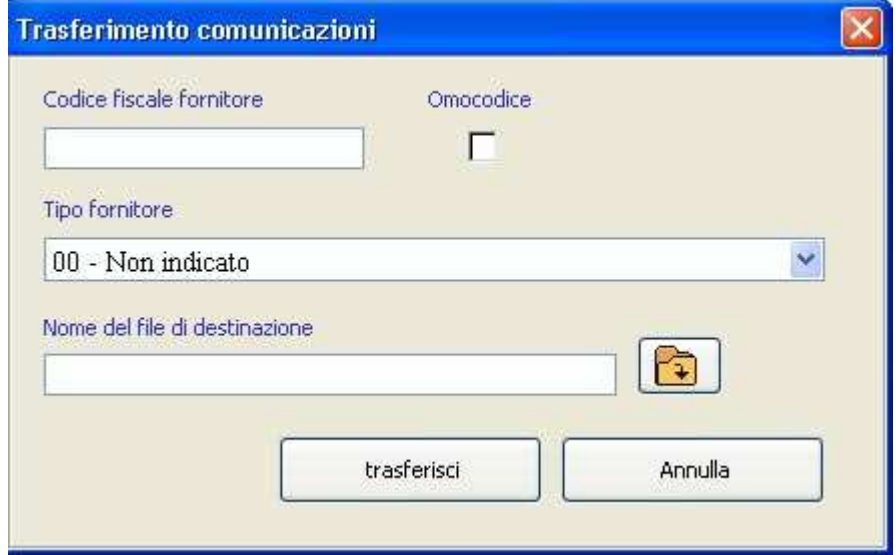

Nella finestra "Trasferimento comunicazioni" è possibile scrivere il nome del file da trasferire nel riquadro "Nome del file di destinazione". In questo caso il file verrà salvato nella cartella "Comunicazioni2008\traferiti\". Se invece si vuole utilizzare un percorso diverso, si può cliccare sul pulsante evidenziato nella figura seguente, che apre una finestra per la selezione di un file:

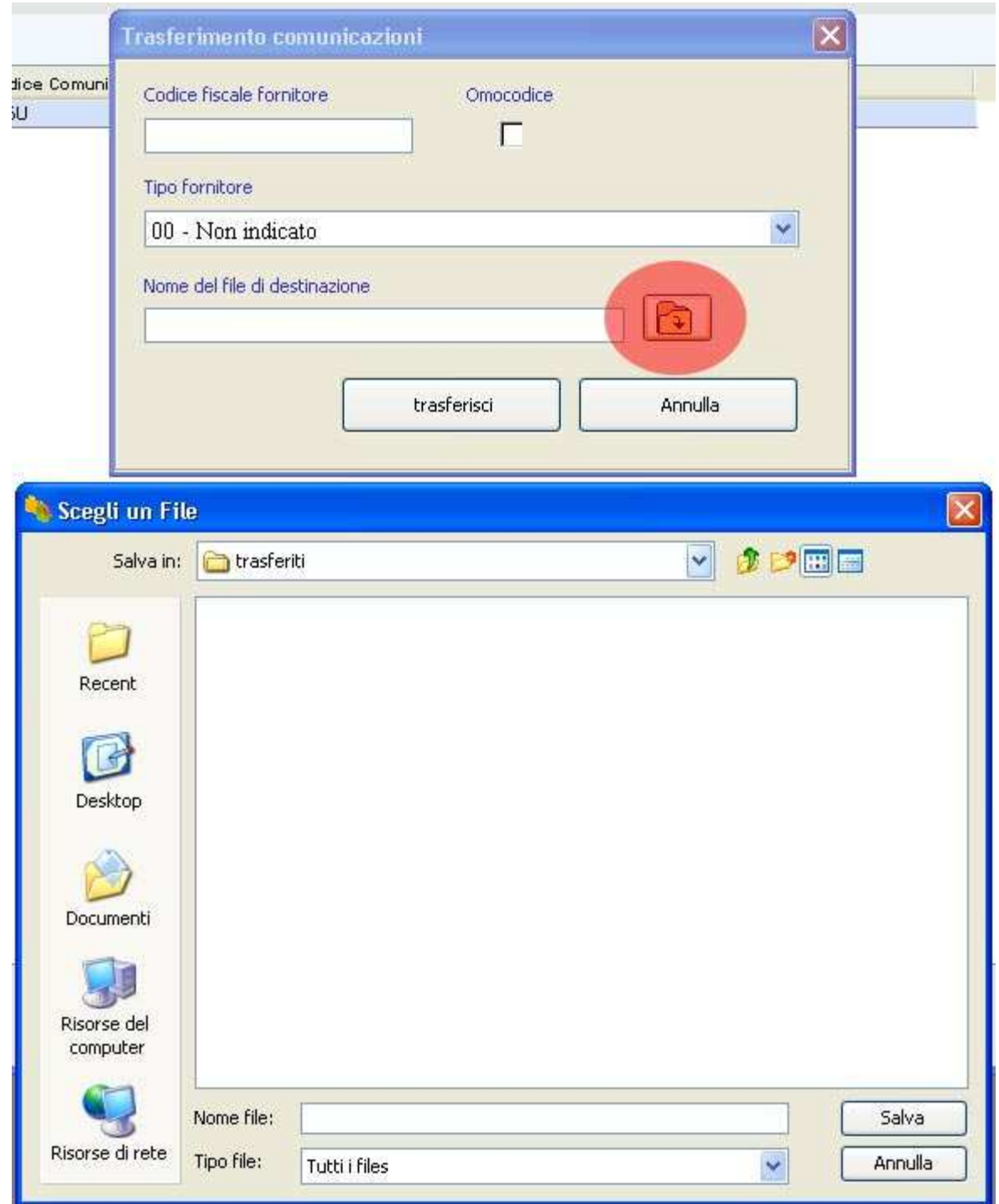

A conclusione del trasferimento viene visualizzato un diagnostico indicante il buon fine dell'operazione ed il numero di comunicazioni trasferite.

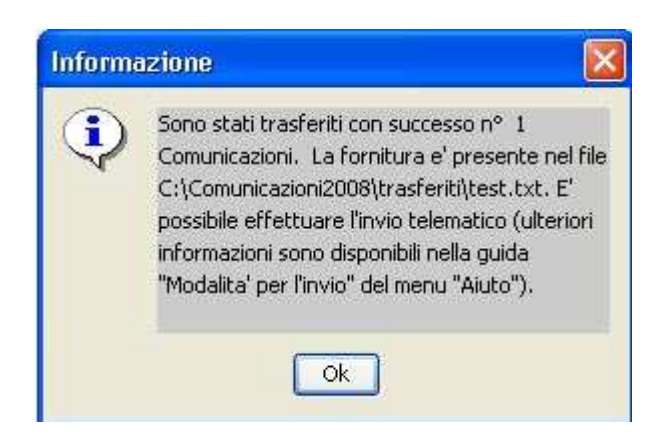